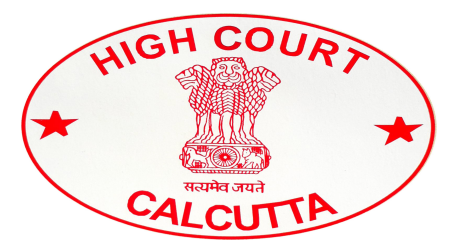

# HIGH COURT AT CALCUTTA

## Standard Operating Procedure for settlement of cases on Virtual Courts System

W.E.F. 15.09.2022, Virtual Court will be enabled for the Citizens for online settlement of cases relating to e-challans arising out of traffic violations in the area within the jurisdiction of 4 (Four) Traffic Guards namely, (1) Head Quarter Traffic Guard, (2) South Traffic Guard, (3) Howrah Bridge Traffic Guard and (4) Jorabagan Traffic Guard under the Commissionerate of Police, Kolkata.

Citizens can access the Virtual Courts public web portal and settle their cases online at https://vcourts.gov.in/

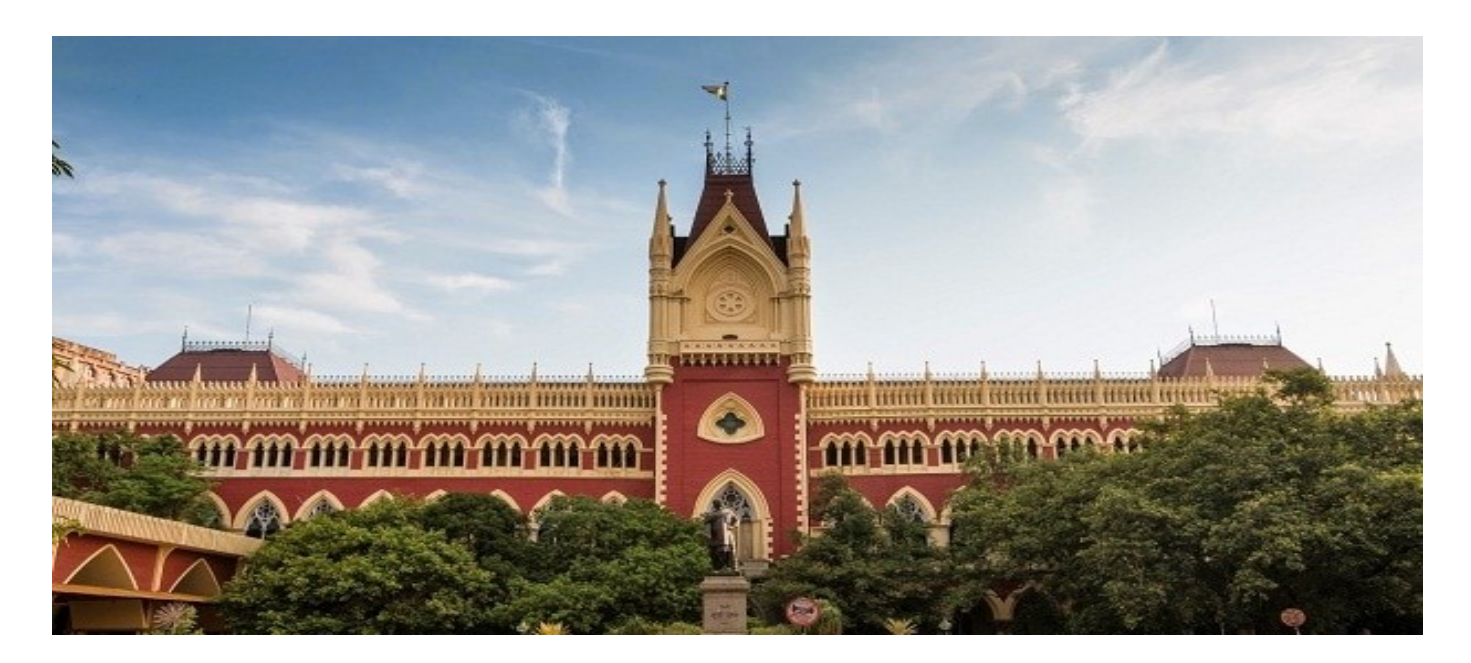

# PROCESS FOR SETTLEMENT OF CASES ON VIRTUAL COURTS SYSTEM

1. Open URL https://vcourts.gov.in/ in browser (Google Chrome, Firefox etc.),

following screen will be displayed. Select the State and proceed.

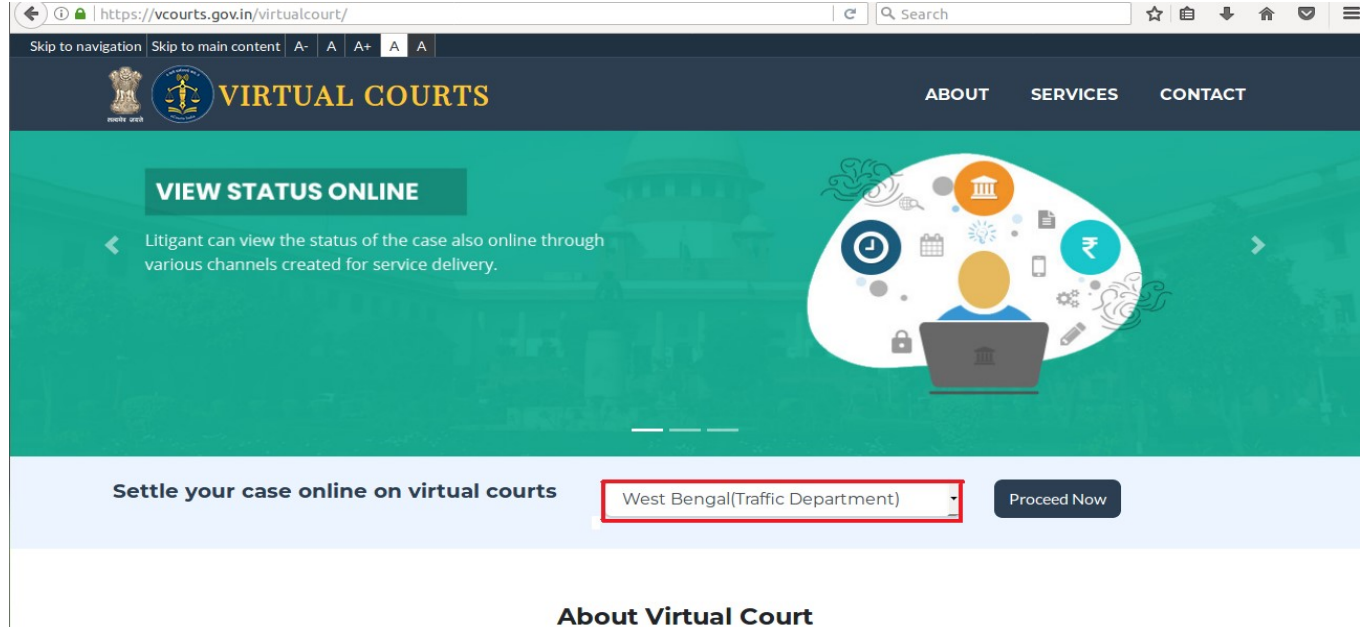

2. There are various options for searching the challan.

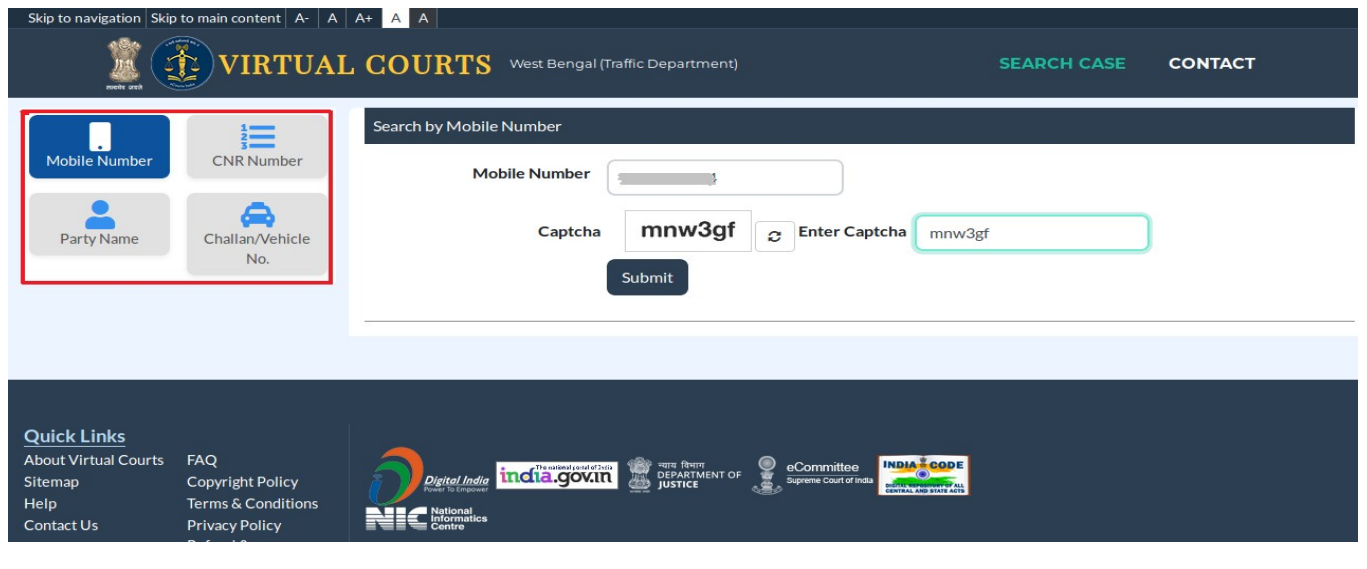

User Manual for Citizens – Virtual Courts **Page 12** and 2011 12 and 2012 12 and 2012 12 and 2012 12 and 2012 12

3. Search by Challan Number – Go to the Challan/Vehicle No. Tab and enter

details.

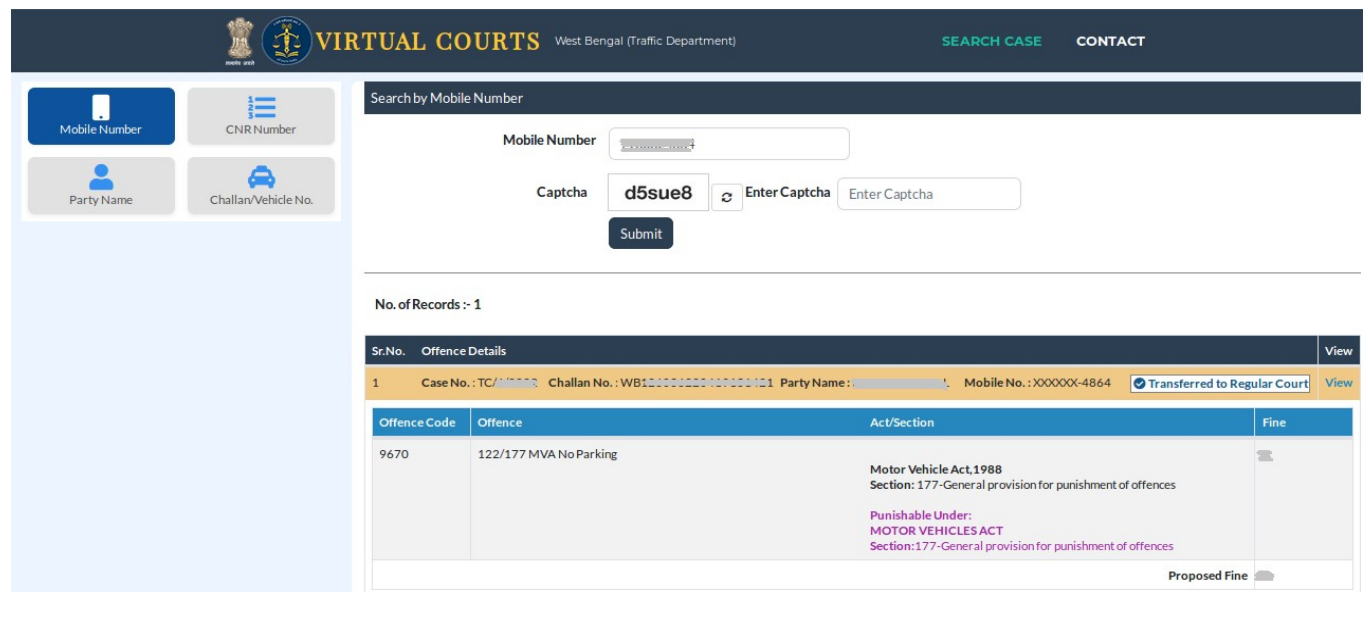

4. Click on the view link which shows the details of the challan with proposed fine.

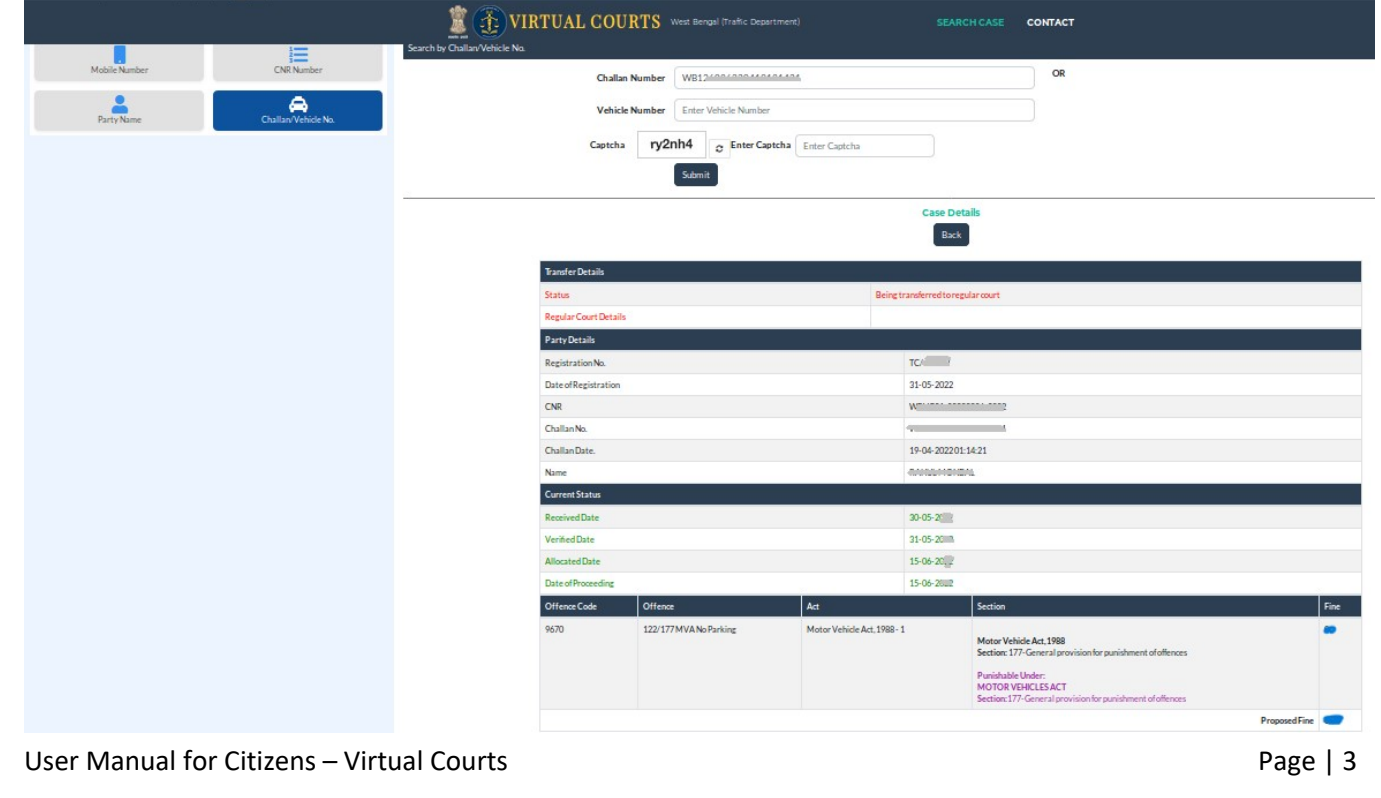

- 5. Options available to violator:
	- a. I wish to pay the proposed fine
	- b. I wish to contest the case
	- c. My name or mobile number is incorrect. I wish to pay the fine by verifying Engine No. and Chasis No.
	- d. My name or mobile number is incorrect. I wish to contest the case by verifying Engine No. and Chasis No.

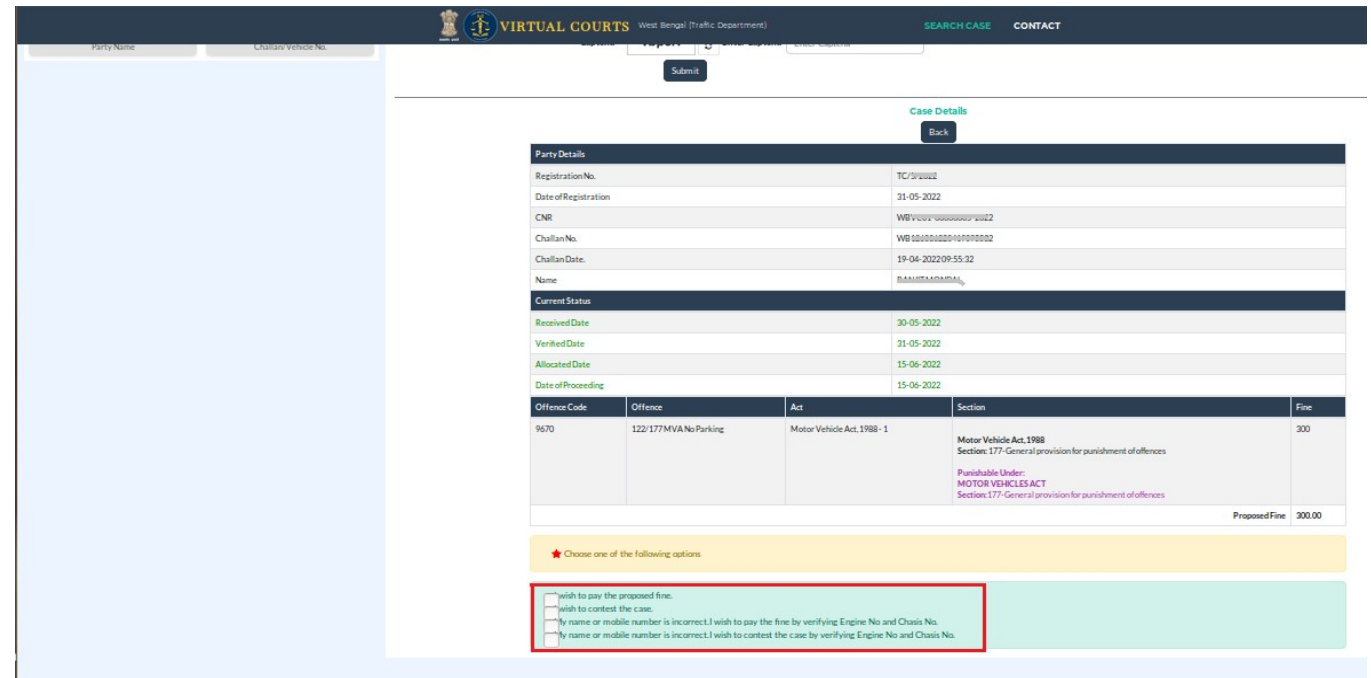

6. Verify the OTP and click on checkbox "I agree to the terms and conditions", "I have understood the contents of Special Summons....". Then click on "Accept and Pay" button.

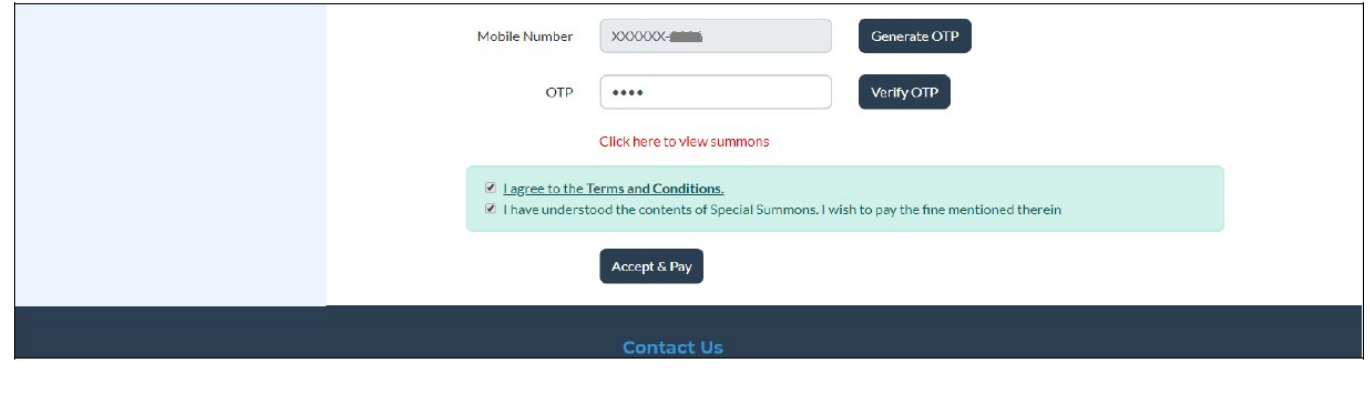

User Manual for Citizens – Virtual Courts **Page | 4** and Page | 4

7. Summon can be viewed online by clicking "Click here to view summons".

 $CNR$  No.  $WB$ <sup> $\sim$ </sup> $C_{V1}$  ververer  $S_{V2}$ 2022

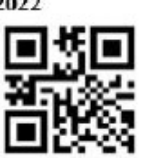

Consumed by virtual court 21-01-

#### SUMMONS FOR SUMMARY DISPOSAL OF TRAFFIC CHALLAN (under Section 208 of the Motor Vehicle Act, 1988) Case No. TC/40002

TO, Registered owner or vehicle user Date 22-07-2021 and Time 17:09:19 Registered Vehicle No. WB: Place Great Eastern, Kolkata, West Bengal, India Registered Mobile ? 20000000 Traffic Challan No. WBC :2222222222222223

> On above mentioned date, time and place, aforementioned Vehicle, registered in your name or driven by you, was found to be in violation of

1) Offence - 122/177MVA(No Parking)-CIT

Section/Rule/Regulation 177-General provision for punishment of offences of MOTOR VEHICLES ACT and, therefore, you have committed traffic violation punishable under Section General provision for punishment of offences- of -(Fine amount  $\tau$  1  $\mathcal{E}$ 

You are, therefore, charged accordingly vide above mentioned case number and called upon to pay total Fine of  $\bar{x}$  1.00.

You may plead guilty to the aforesaid charge and remit to the court at web portal https://vcourts.gov.in total fine as above or you may contest the case as per law.

27-01-2022

 $A$  and  $B$  and  $A$ Virtual Court Judge (Traffic), WEST BENGAL TRAFFIC DEPARTMENT

The intimation is automatically generated through Virtual Courts System through secured login of Judge user and after due verification it has been broadcasted, as such autogenerated intimation does not require physical signature

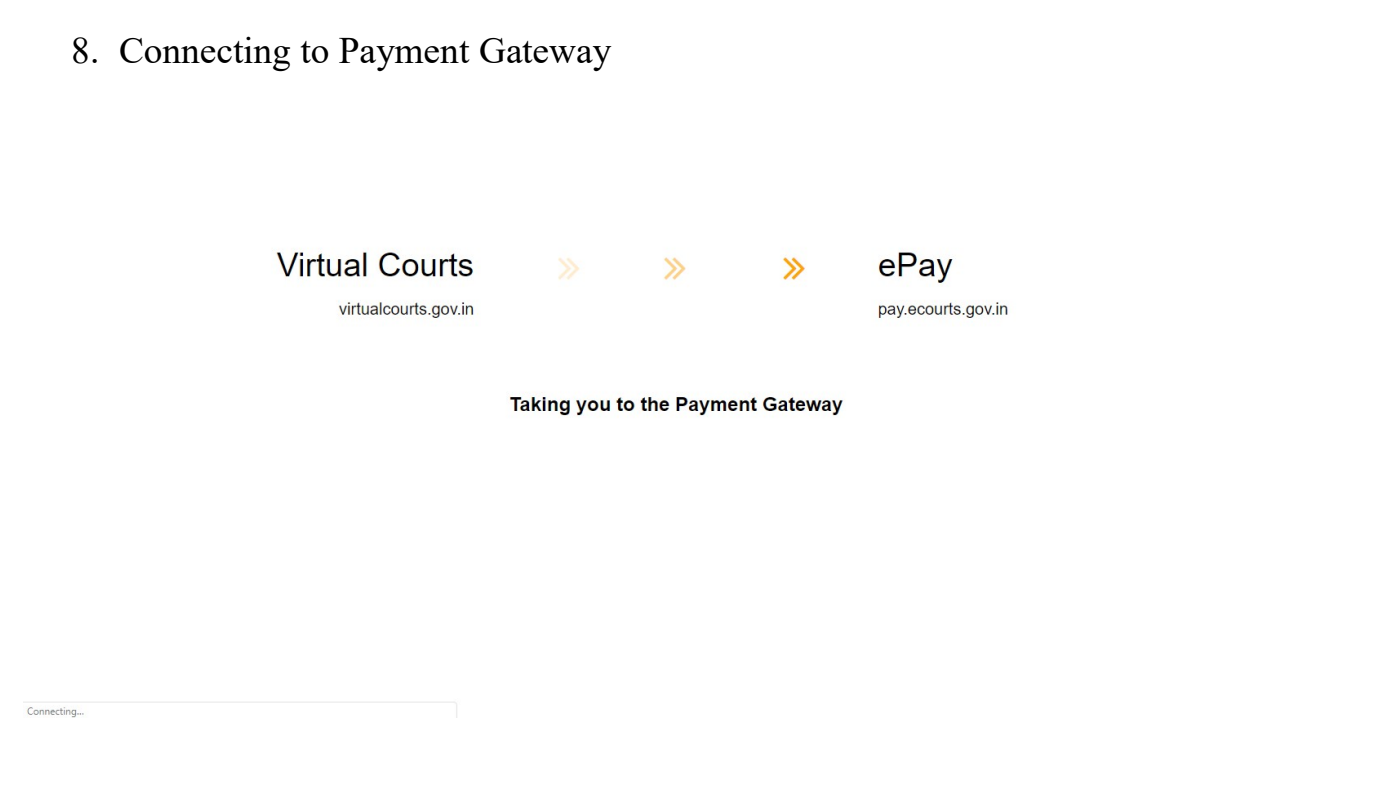

9. Payment Gateway Page.

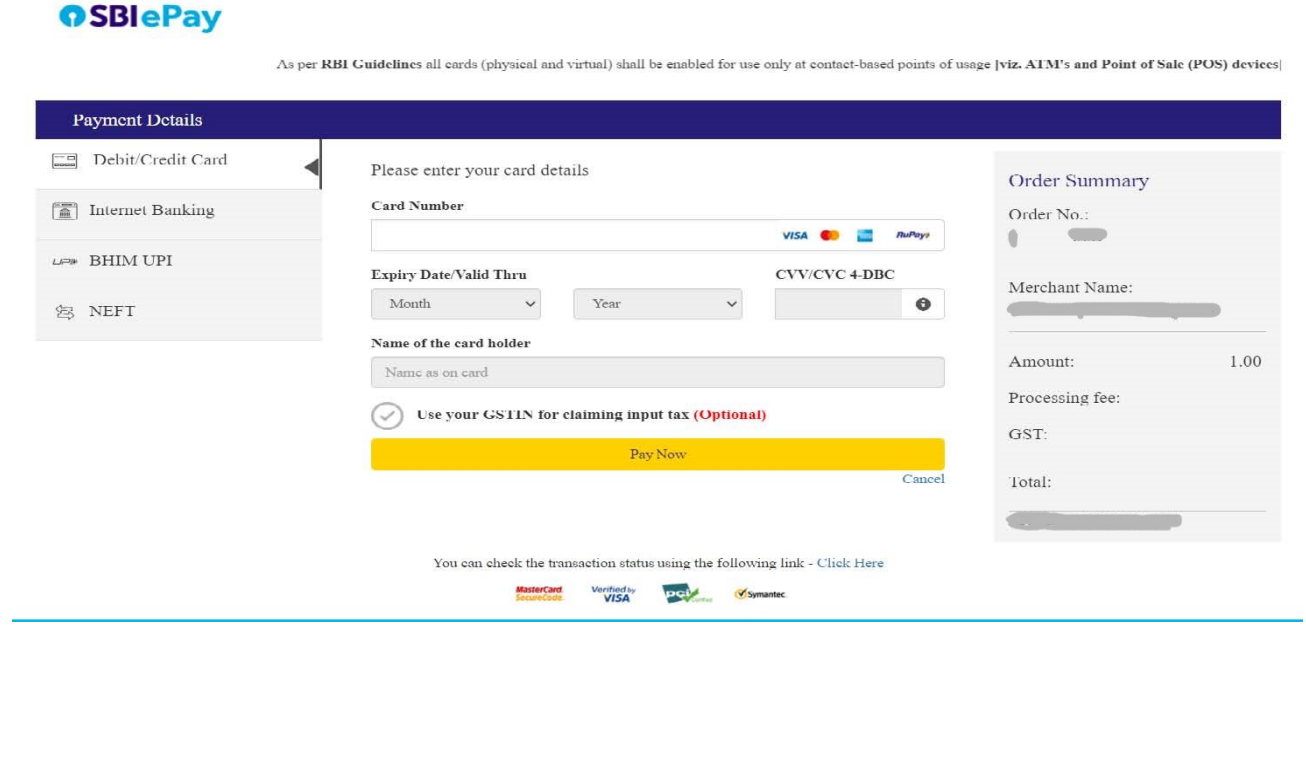

#### 10. Payment Acknowledgment

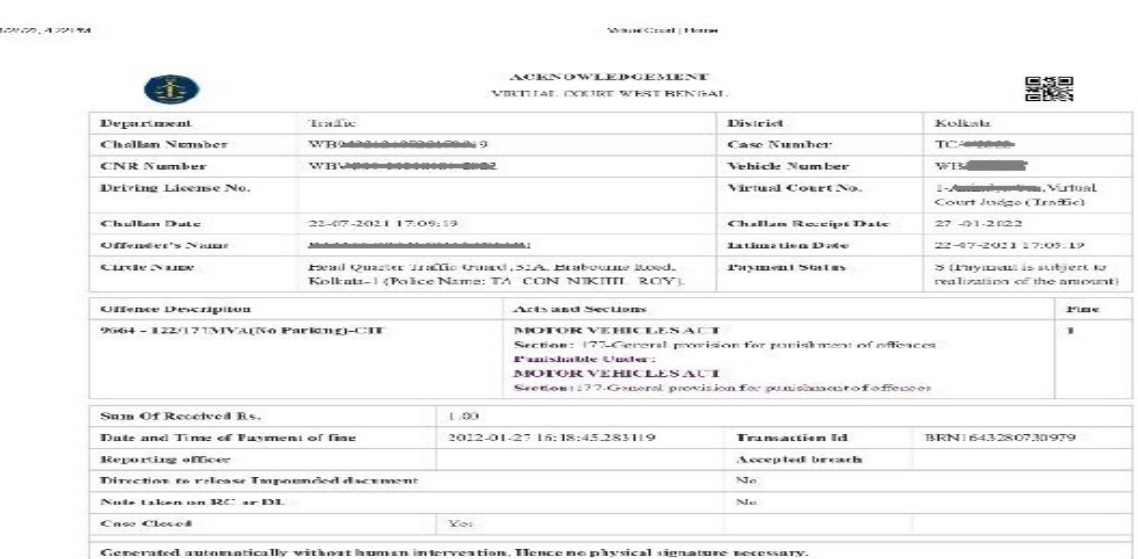

Note: Acknowledgement is subject to realization of the amount.

#### 11. Contest option.

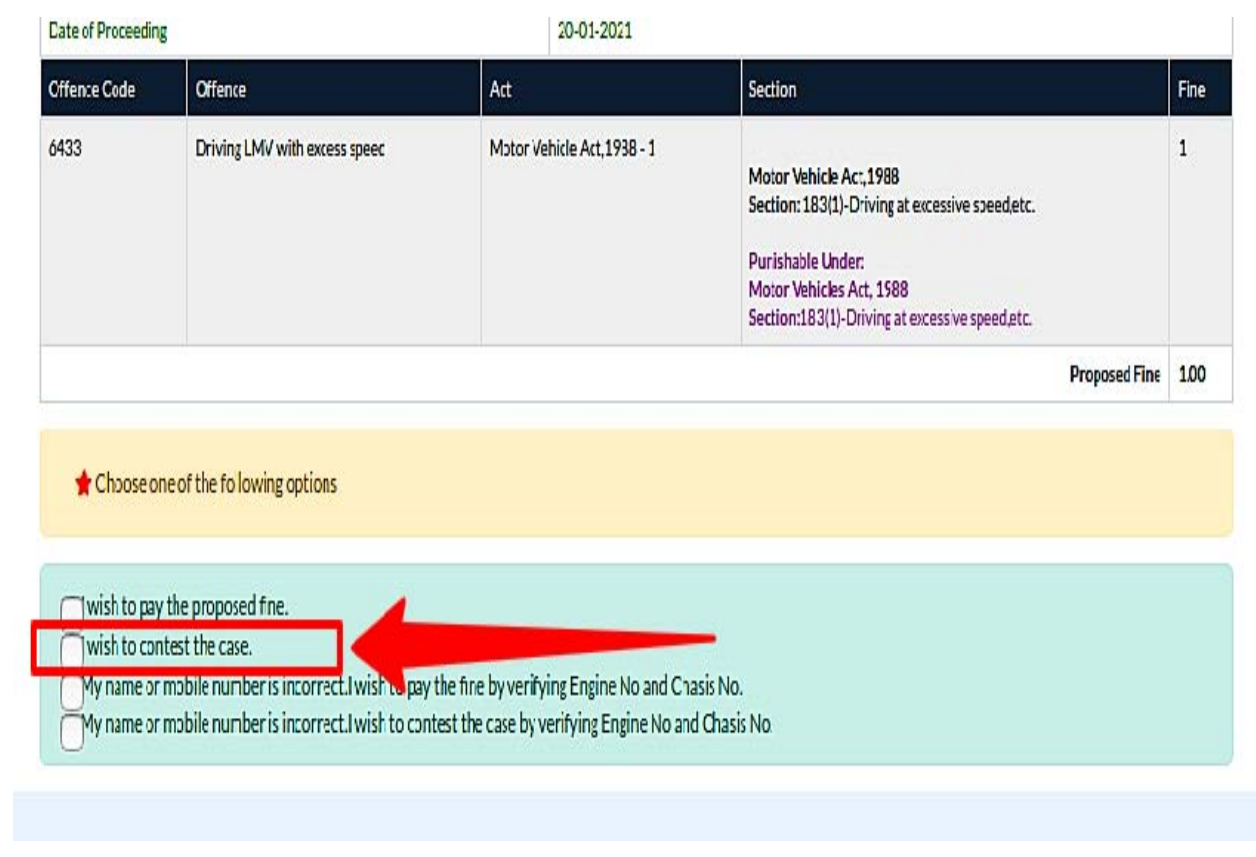

12. Settlement of cases by verifying Engine No. and Chasis No. if name

or mobile number is incorrect

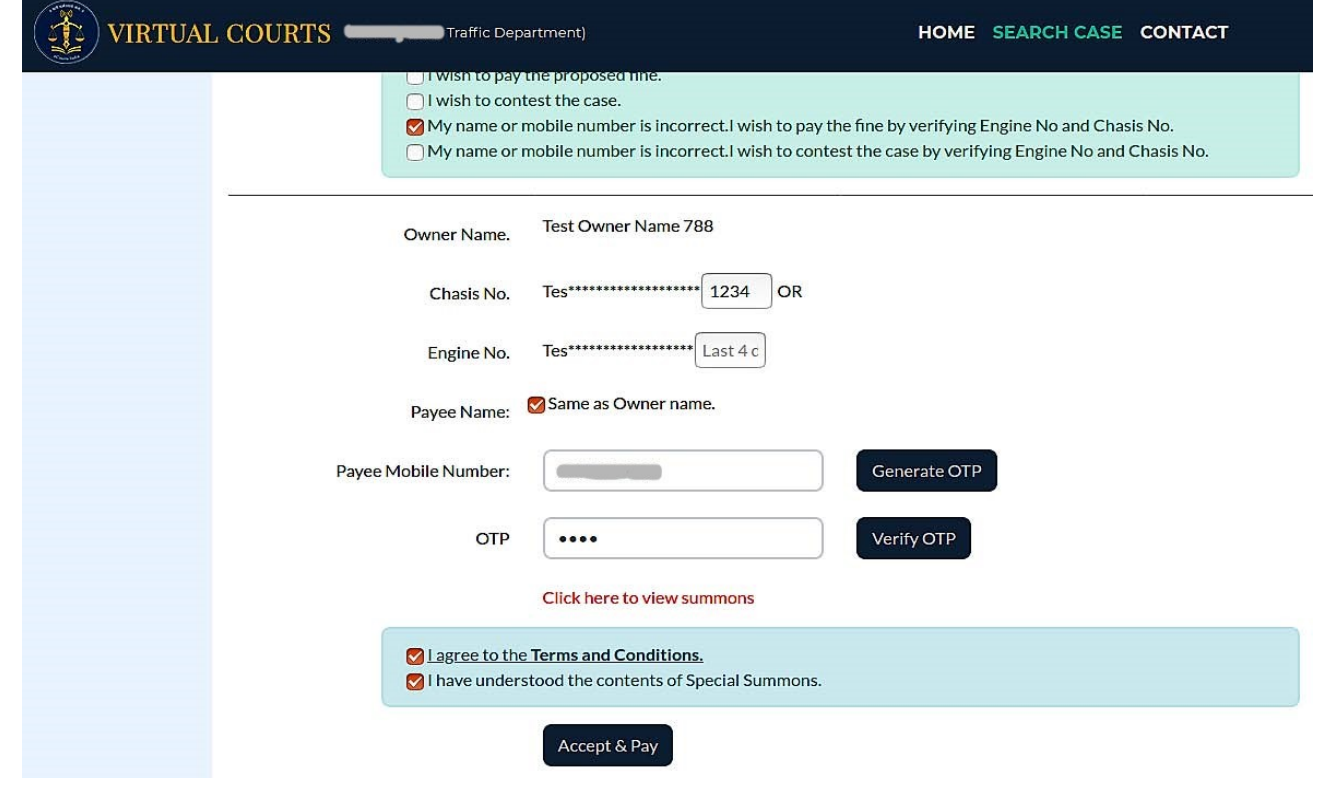

### FREQUENTLY ASKED QUESTIONS - FAQS

#### 1. Is there any provision for getting the receipt if I pay the fine online?

Answer: Yes, receipt is generated immediately after successful payment. The receipt can be downloaded or printed.

#### 2. I have received an SMS to visit the site and pay fine. How do I proceed?

Answer: Go to the virtual courts link from eCourts web portal. On selecting the site a screen with different search options will appear. You can search your case using any one option viz. Mobile Number, Challan/Vehicle Number or Party Name. Once you locate your case, click the 'view' link for case details and next step. As next step, you may proceed to pay fine or you may request to contest. OTP verification is required in either case. If you choose to pay the fine, you will be directed to the payment gateway through e-Pay for further processing. Receipt will be provided on successful transaction. If you choose to contest the case, you will be given the physical court name and the date for the case.

#### 3. If I don't want to pay the fine online what I have to do?

Answer: Yes, You can choose to contest the case and then the case can be transferred to court. In that case You have to search your case using any one of the search criteria – mobile no. CNR no. Party name, vehicle/challan no. Click on 'View' link in the case information and detailed challan will be displayed. Select 'I wish to contest the case' radio button. The system will prompt for OTP verification. On successful verification, submit button will be displayed. Fill in the desired information and click "Submit". An acknowledgement message will be displayed along with the court name and date assigned for your case.

#### 4. My phone number in the challan is incorrect, but I want to pay the fine/request to contest. What is the procedure?

Answer: If mobile number is incorrect, you may choose the option of "payment/ request to contest" using engine and chasis number instead of OTP verification. They system will verify the engine and chasis number from RTO. On successful verification, you can proceed for the next step.

### 5. I have paid the fine but have not receive acknowledgement or receipt. What should I do?

Answer: In such cases, access the case details from the virtual court website. Click on the 'view' link and then click "reprint". You can reprint / view the receipt after OTP verification.

#### 6. If I have lost the online fine payment receipt, can I download it again?

Answer: Yes. You can access your case details through search menu. The status of the case will now show as "Paid". Click on the "view" link and then click on 'Reprint'. You can reprint / view the receipt after OTP verification.

#### 7. If I choose to contest the case, how will I know in which court the case will be transferred?

Answer: When anyone chooses "Request to Contest" option, the acknowledgement message displays the name of the Court in which the case is transferred and next date for the case in that Court.

8. How to view summons?

Answer: A summons can be viewed only after user initialising payment or requests to contest option. Once OTP is verified, user can see a link 'Click here to view summons'. Click the link to view the summons.

----------X----------